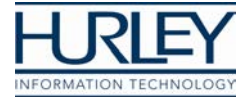

## **How to start a Virtual Urgent Care Visit**

1. Click on the "Start an On-Demand Video Visit" button

**Start an On-Demand Video Visit** 

- 2. Our welcome page will open up where you will be required to complete a short form as shown below with information such as: First name, Last name, and Date of Birth.
- 3. You will also need to Check the ✅box to agree to our privacy policy then click the **"Enter Waiting Room"** bar at the bottom.

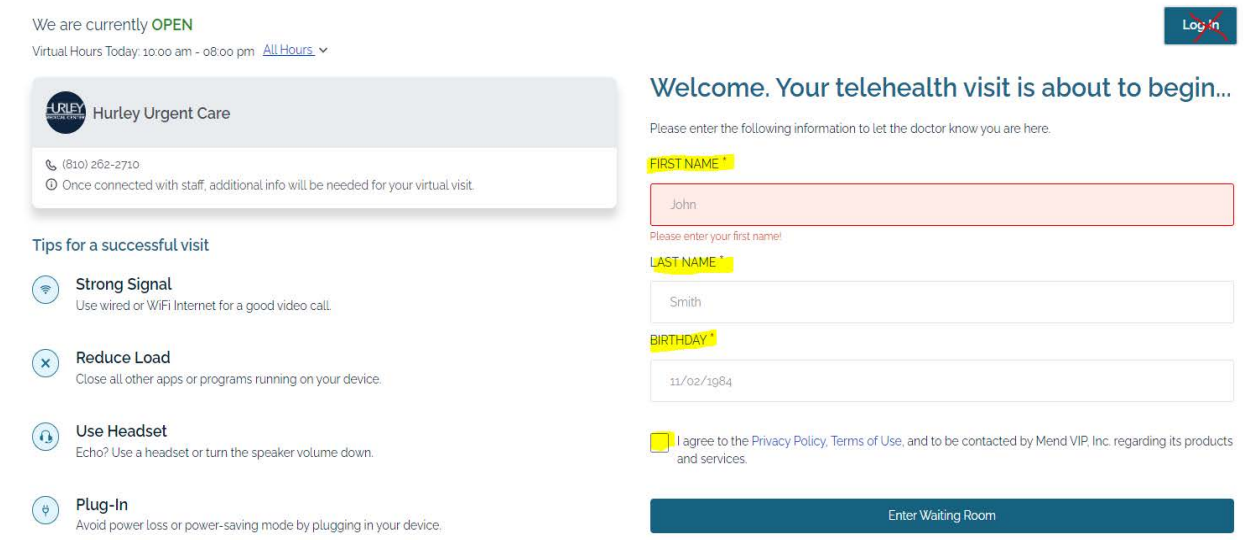

4. You may get prompted with a security question/puzzle as shown below. Select the pictures that apply and click the "Verify" button.

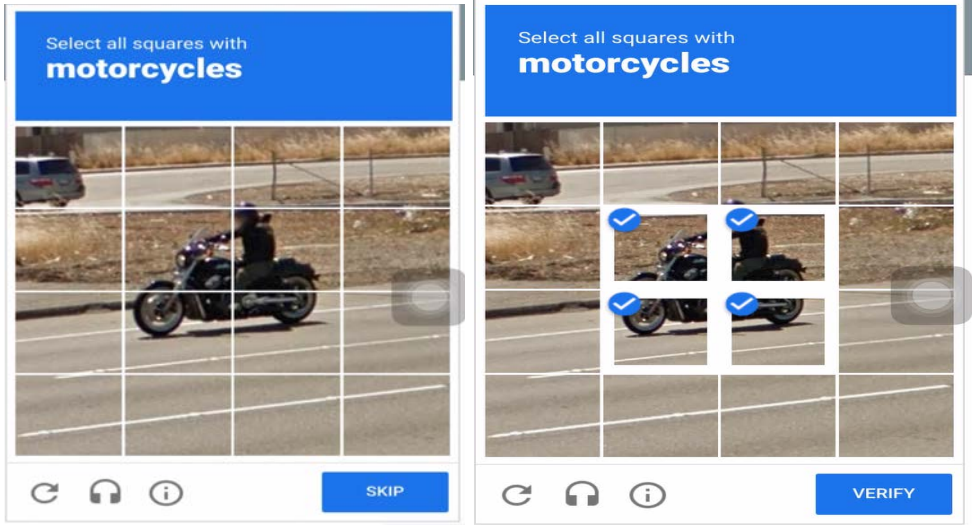

 5. Next, you should see yourself on your video screen as shown below. Your microphone, speaker, and video should auto default on your screen (see highlighted fields). If everything looks correct on the screen, you can simply click the "Join" bar at the bottom.

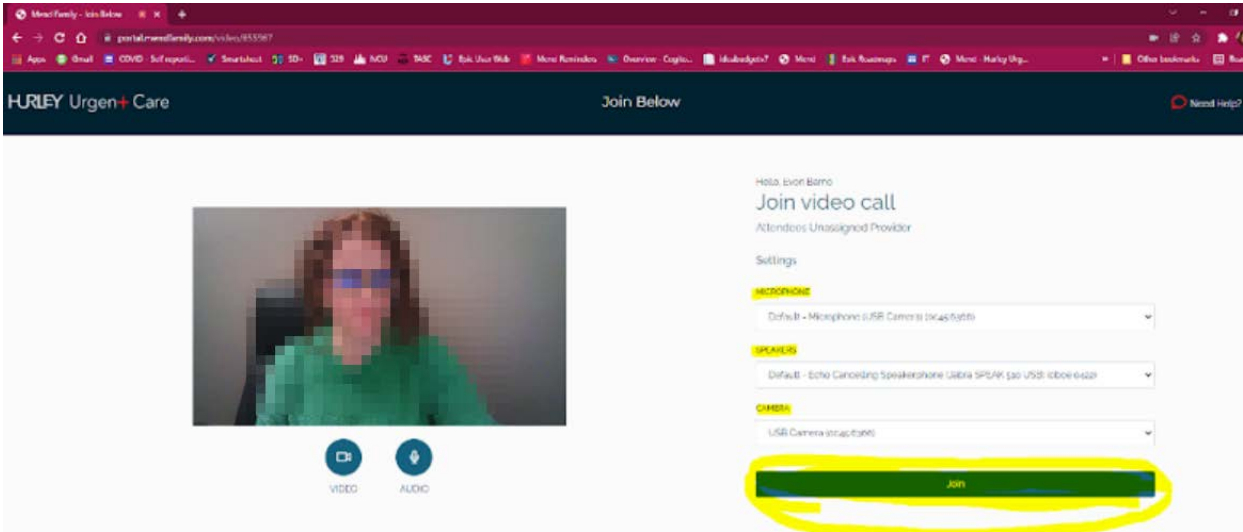

 6. Next, you will see a video visit quality test running to make sure your camera, speaker, and microphone are working as expected.

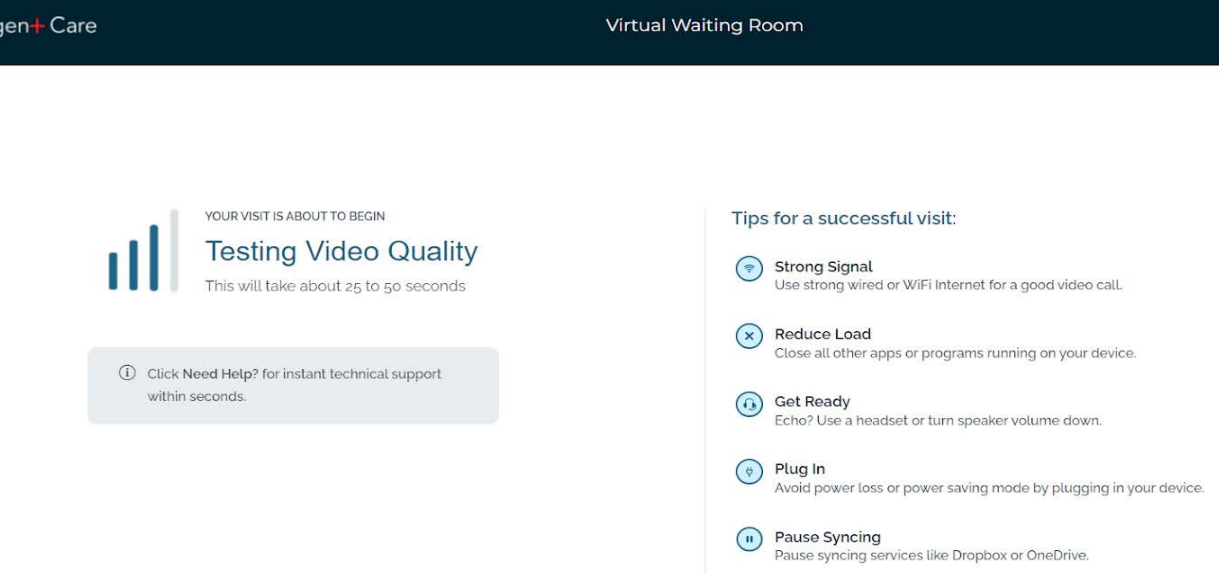

7. Once the test is successfully completed, you will be taken to the virtual waiting room where you will get connected to our urgent care staff shortly. You should see some Hurley educational video content playing while you wait to be connected.

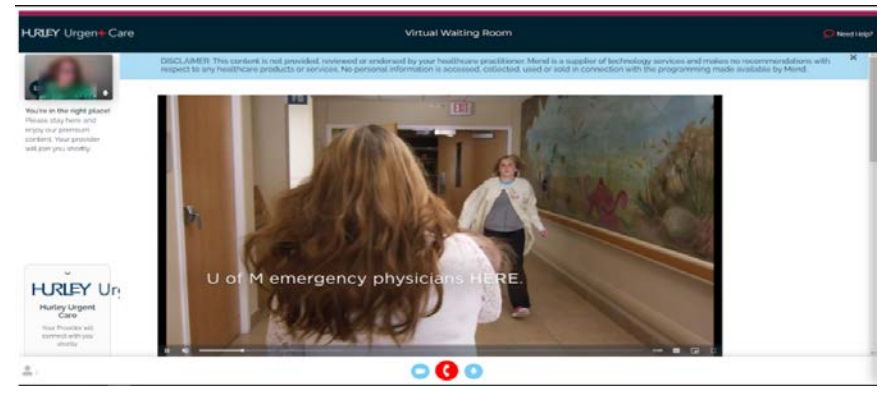